## **Instructions**

# Isavia ANS Cronos FPL

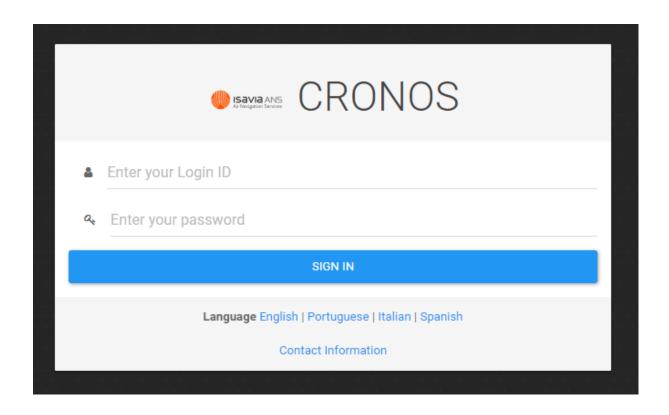

## Table of Content

| Cronos FPL Introduction        | 3 |
|--------------------------------|---|
| submitting FPL                 |   |
| Template                       | 4 |
| ICAO FPL                       | 5 |
| IFPUV Validate                 | 6 |
| Overview of flight plans (FPL) | 6 |
| lelpdesk                       |   |
| Closing flight plans (FPL)     |   |

### **Cronos FPL Introduction**

In Cronos, users can file flight plans (FPL), get an overview of their FPLs, see status of their FPLs (approved/rejected) and file ATS messages (DLA, CHG, CNL).

When you have logged into Cronos, a window will appear on the left side of the screen where you will see the different options you have access to.

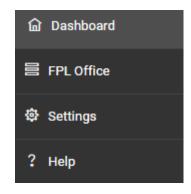

Dashboard button that leads to the home page.

**FPL Office** where flight plans are created. There you have an overview of flight plans you have previously filed, your active flight plans, and those still being processed (FPL proposal).

**Help** there you will find, in English, the *user guide* for Cronos.

More options will be available later, such as weather information (MET) and preflight information (PIB).

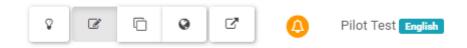

In the top right corner, you will find the following functions:

If you press your **name** in the top right corner, you can change the language (English, Portuguese, Italian, and Spanish), change your password or log out.

By clicking *Profile* you can change your password, but it is important to note that if you do so you are only changing it in Cronos application and not in the initial login when you use the code from your mobile phone.

As a pilot, you do not need to worry about **the bell** called *Messages Monitoring*, it is only used by other users of the system.

The next 4 options, to the left of the bell, are settings to change what you see on the screen. It will not be described in detail in these instructions but for example, you can look at the information on a map. Feel free to try it out (don't worry, you can't mess with anything by trying these settings).

**The light bulb** changes the display to dark mode or light mode.

## **Submitting FPL**

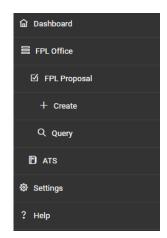

When you plan to submit an FPL, select FPL Office → FPL Proposal → Create in the menu on the left.

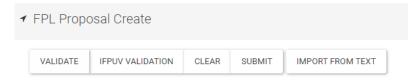

At the top left, when you have entered *FPL Proposal Create*, five actions appear. The *Validate* button validates the content of the FPL when all the information has been entered into the standard ICAO form. The *IFPUV* 

*Validation* button is not used since Iceland is not part of Eurocontrol. The *Clear* button deletes all information that has been filled in. By pressing *Submit* you submit an FPL that will either be accepted (ACK) or rejected (REJ). You can copy any FPL in ICAO format and use the *Import From Text* button, paste the flight plan there and then the form will be filled out based on the information from the copied FPL.

#### **Template**

At the top left of the screen, when you are in *FPL Proposal Create*, you can create and retrieve saved *templates*.

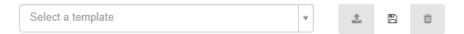

You access your saved templates in the **Select a template** drop-down window by clicking it and then press *Load template* (the button with the arrow pointing upwards) to the right of the drop-down window. There is a number in parentheses next to each template that is an ID number (this number has no value to users).

Remember, if you use templates, you must change the appropriate information in the FPL which can vary between flights. For example, EOBT, POB, Endurance, REG, Route, flight time, DEP, DEST etc. To save your own template fill out what you want to have saved and then press the *Save template* button in the middle. Then you give it a name and select *user* (if it is for personal use) or *ORG* (if it is used for Company/Flight Academy/Flying club) depending on the purpose of use. Note that when you plan to save a template you have already filled in, you must select Save template before selecting SUBMIT.

If you need to update a template, change what is relevant and then press Update template (middle button) on the right side of the drop-down window.

#### **ICAO FPL**

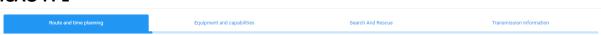

The FPL form is divided into four different tabs. These tabs are mostly self-explanatory and will not be explained in detail. More information can be found in *user manual* (*Help* on the left side of the start page).

Please note that if you have filled out EET in your FPL form under the tab **Route and time planning** and then you change information, for example *ADEP*, *ADES*, *Route*, *Cruising speed* or *Cruising level* then EET is removed, and you need to insert that information again.

You can select the clock button (Calculate *EET*) that is next to *Total EET* and then Cronos will calculate

the flight time based on what has been filled into ADEP,
ADES, route, and cruising speed (if Cronos understands the route). You can also enter the estimated flight time (EET).

**SSR Mode** and **SSR Code** are fields that pilots are asked not to fill in. These fields are for military flights only.

To move between tabs in the FPL form, you can either use the **NEXT** button at the bottom right of the form or select the tabs (see the image at the top of this page).

In **Equipment and capabilities**, fill in fields 10A, 10B og 18. You can click the magic wand on the right side of the page to get help filling in the relevant fields. When the magic wand has been pressed, a window opens where you can hold/hover the mouse over the individual letters to get an explanation of what the letters stand for. Cronos validates that equipment in PBN and fields 10A and 18 makes sense.

Under *Item 18*, fill in your phone number. It is done by writing: *RMK/xxxxxxx* (phone number), directly on the *Item 18* line, or by selecting the magic wand and press the *RMK/* button and fill in the phone number (see picture below).

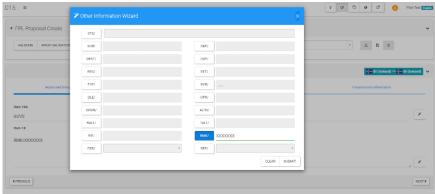

In **Transmission information** tab you need to have at least one AFTN address in the *Destination* addresses to be able to validate and submit the FPL. Correct address should be shown by pressing the blue button **Get Addresses.** Please always use that.

If the *address* would be manually inserted then you need to make sure to click on the address as it shows in a drop-down window, otherwise the text disappears, and nothing is selected in the field (this applies to the entire FPL form).

Under **Transmission information** tab it is possible to insert additional information like a link to a *GPS track*, for example *Garmin GPS track*. If a pilot has such a device, he can insert the path on his track in *Optional*, see picture below.

This information can shorten search and rescue time in emergency.

Please note that the GPS link must be in capital letters (CAPSLOCK) tin order to be able to submit the flight plan (otherwise an error message will appear in Cronos, and you cannot submit the flight plan).

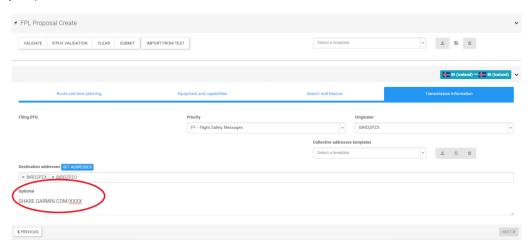

Always remember to press the Validate button before selecting SUBMIT.

#### **IFPUV Validate**

IFPUV Validation is not used since Iceland is not part of Eurocontrol.

## **Overview of flight plans (FPL)**

In **FPL Proposal \rightarrow Query** you can see active flight plans that you have submitted (but have not been approved) and the flight plans that have been approved.

When you enter the FPL Proposal Query then you should select **Search**. Make sure that you have checked the **Auto refresh**, so your list is automatically updated.

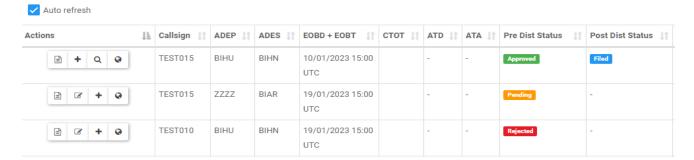

When you submit a flight plan the status in the column *Pre Dist Status* is shown as *Pending*. Your flight plan has been approved when the status is changed to *Approved* in the *Pre Dist Status* column. Your flight plan has been rejected if the status is *Rejected* in *Pre Dist Status* column. When an FPL is

approved or rejected you should also get an e-mail from the system about the approval/rejection of the FPL.

FPL Proposal is *Active* on your list for 2 hours after estimated arrival time (EOBT + EET). If you want to find a FPL that is no longer active on your list (old FPLs) then you need to go to the top of **FPL Proposal** 

Query and remove from *Status* the *Active* selection. Then you can press *Search* and should see all FPLs that you have created and submitted in Cronos.

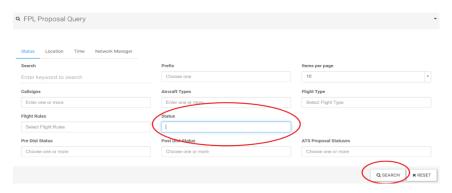

To the left of each FPL there are different options depending on if the FPL is *Active* or not. To be able to see the names of the options place the mouse pointer above the appropriate image. Following are more detailed explanations of those options:

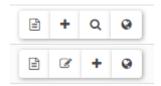

- FPL Proposal Details: Here you can see information on FPL, ICAO Preview, History and Proposal History.
- \* Create new FPL Proposal from this: With this button you can use older FPLs to create new.

  Remember to make sure that you change DOF (in Equipment and capabilities) and all other necessary information, for example Search and Rescue.
- FPL Proposal Edit: If your FPL is in Pending in Proposal Dist Status then you can make changes to it and submit an Update e.g., updated FPL (remember to press Validate before submitting).
- View FPL Proposal: Here you can view an FPL that you have submitted and send ATS messages such as Change, Delay and Cancellation for your FPL. Those options are at the top of ICAO form after the FPL has been approved.

  CHANGE DELAY CANCELLATION If you want to delete your flight plan then you select

If you want to delete your flight plan then you select *Cancellation.* Then you see 2 new options to the right

**EOBT** 

of the button and there you either select **Submit CNL** or **Abort** (if you do not wish to cancel the FPL).

If you want to delay your FPL you select *Delay,* then you find the EOBT in the FPL form below (it has an orange line below it) and there you can change to the new FOBT as you need (minimum 15 min delay).

there you can change to the new EOBT as you need (minimum 15 min delay). Remember to select Submit *DLA* or *Abort* (if you do not want to delay the FPL).

If you want to change your FPL then you select *Change* and then you can change all the appropriate fields (they have an orange line under them). Remember to select Submit *CHG* or *Abort* (if you do not want to change the FPL).

When you have submitted a change message (CHG, DLA, CNL) your flight plan is marked as *Pending* in *FPL Proposal Query* until your change has been approved. Then it will change to *Approved*.

Note that you will **not** get an e-mail from the system about approval or rejection of change messages (CHG, DLA, CNL) such as when you initially file a FPL. You need to monitor it in *FPL Proposal Query* as described above.

Show on map: Is used to look at routes on a map (if the route is made of data that Cronos understands, such as coordinates, known waypoints, known navigations and so on). The map also has more options that will not be described in more details here.

### Helpdesk

As of 23<sup>rd</sup> of March 2023, users will be able to use a special helpdesk to assist with the first steps of using Cronos FPL web portal. You can contact the helpdesk by phone +354 424 4242 and it is open 24 hours a day. The help desk is temporary and will only be open for a few months. When the helpdesk will be closed it will be announced with an aeronautical information circular (*AIC*).

## **Closing flight plans (FPL)**

There will be no changes to the closure of flight plans. It is important to close the FPL at the right place. Information on the telephone numbers of the ATS units can be found in AIP, chapter *GEN 3.3.6 ATS unit address list*, see table below:

| Nafn deildar/ Unit Name          | Póstfang/ Postal address                        | Símanúmer/ Telephone | AFS | Netfang/ E-mail      | Heimasíða/ Website                                                                                          |
|----------------------------------|-------------------------------------------------|----------------------|-----|----------------------|----------------------------------------------------------------------------------------------------|
| Akureyri Turn/TWR                | Akureyrarflugvöllur<br>600 Akureyri             | +354 424 4030        | N/A | biar@isavia.is       | https://www.isavia.is/en/akureyri-airport                                                                   |
| Bíldudalur Flugradíó/AFIS        | Bíldudalsflugvöllur<br>465 Bíldudalur           | +354 424 4085        | N/A | atsairport@isavia.is | https://www.isavia.is/en/bildudalur-airport                                                                 |
| Egilsstaðir Flugradíó/AFIS       | Egilsstaðaflugvöllur<br>700 Egilsstaðir         | +354 424 4020        | N/A | bieg@isavia.is       | https://www.isavia.is/en/egilsstadir-airport                                                                |
| Gjögur Flugradíó/AFIS            | Gjögurflugvöllur<br>524 Árneshreppur            | +354 451 4033        | N/A | atsairport@isavia.is | https://www.isavia.is/en/gjogur-airport                                                                     |
| Grímsey Flugradíó/AFIS           | Grímseyjarflugvöllur<br>611 Grímsey             | +354 424 4070        | N/A | atsairport@isavia.is | https://www.isavia.is/en/grimsey-airport                                                                    |
| Hornafjörður Flugradíó/AFIS      | Hornafjarðarflugvöllur<br>781 Höfn í Hornafirði | +354 478 1290        | N/A | atsairport@isavia.is | https://www.isavia.is/en/hornafjordur-airport                                                               |
| Húsavík Flugradíó/AFIS           | Húsavíkurflugvöllur<br>641 Húsavík              | +354 464 1253        | N/A | atsairport@isavia.is | https://www.isavia.is/en/husavik-airport                                                                    |
| Ísafjörður Flugradíó/AFIS        | Ísafjarðarflugvöllur<br>400 Ísafjörður          | +354 456 3450        | N/A | atsairport@isavia.is | https://www.isavia.is/en/isafjordur-airport                                                                 |
| Keflavík Turn/AFIS               | Keflavíkurflugvöllur<br>235 Keflavíkurflugvelli | +354 424 4055        | N/A | atsairport@isavia.is | https://www.isavia.is/en/keflavik-airport                                                                   |
| Reykjavík Flugstjórn/OACC        | Flugstjórnarmiðstöð<br>102 Reykjavík            | +354 424 4240        | N/A | acc@isavia.is        | https://www.isavia.is/fyrirtaekid/<br>flugleidsaga/flugstjornarmidstod                                      |
| Reykjavík Turn/TWR               | Reykjavíkurflugvöllur<br>102 Reykjavík          | +354 424 4214        | N/A | turn@isavia.is       | https://www.isavia.is/reykjavikurflugvollur                                                                 |
| Sauðárkrókur Flugradíó/AFIS      | Sauðárkróksflugvöllur<br>550 Sauðárkrókur       | +354 453 5175        | N/A | atsairport@isavia.is | https://www.isavia.is/fyrirtaekid/<br>vidskiptavinir/innanlandsflugvellir/flugvellir-<br>og-lendingarstadir |
| Vestmannaeyjar<br>Flugradíó/AFIS | Vestmannaeyjaflugvöllu<br>r900 Vestmannaeyjar   | +354 481 1209        | N/A | atsairport@isavia.is | https://www.isavia.is/en/vestmannaeyjar-<br>airport                                                         |
| Vopnafjörður Flugradíó/AFIS      | Vopnafjarðarflugvöllur<br>690 Vopnafjörður      | +354 473 1521        | N/A | atsairport@isavia.is | https://www.isavia.is/en/vopnafjordur-airport                                                               |
| Þórshöfn Flugradíó/AFIS          | Þórshafnarflugvöllur<br>680 Þórshöfn            | +354 468 1422        | N/A | atsairport@isavia.is | https://www.isavia.is/en/thorshofn-airport                                                                  |

If there is a discrepancy between the information in the picture and in the AIP Iceland, what is written in the current effective issue of the AIP Iceland applies.